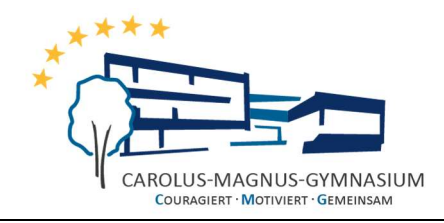

# Reader Facharbeit

EINLEITUNG Carola Stenner (D, Pa)

ARBEITEN MIT LIBRE OFFICE Matthias Falkenberg (Bi, D)

TECHNIKEN FACHLICHEN ARBEITENS Martin Hiddemann (E, Ek, Ekbi)

> RECHERCHE Dr. Daniel Hennig (Ch, Ph)

Ergänzungen MINT Lars von Sawilski (M, Ph)

weitere Mitarbeit Andreas Prenting (E, Mu) Ann-Kathrin van der Minde (Ek, F)

[Stand: 08.03.2020]

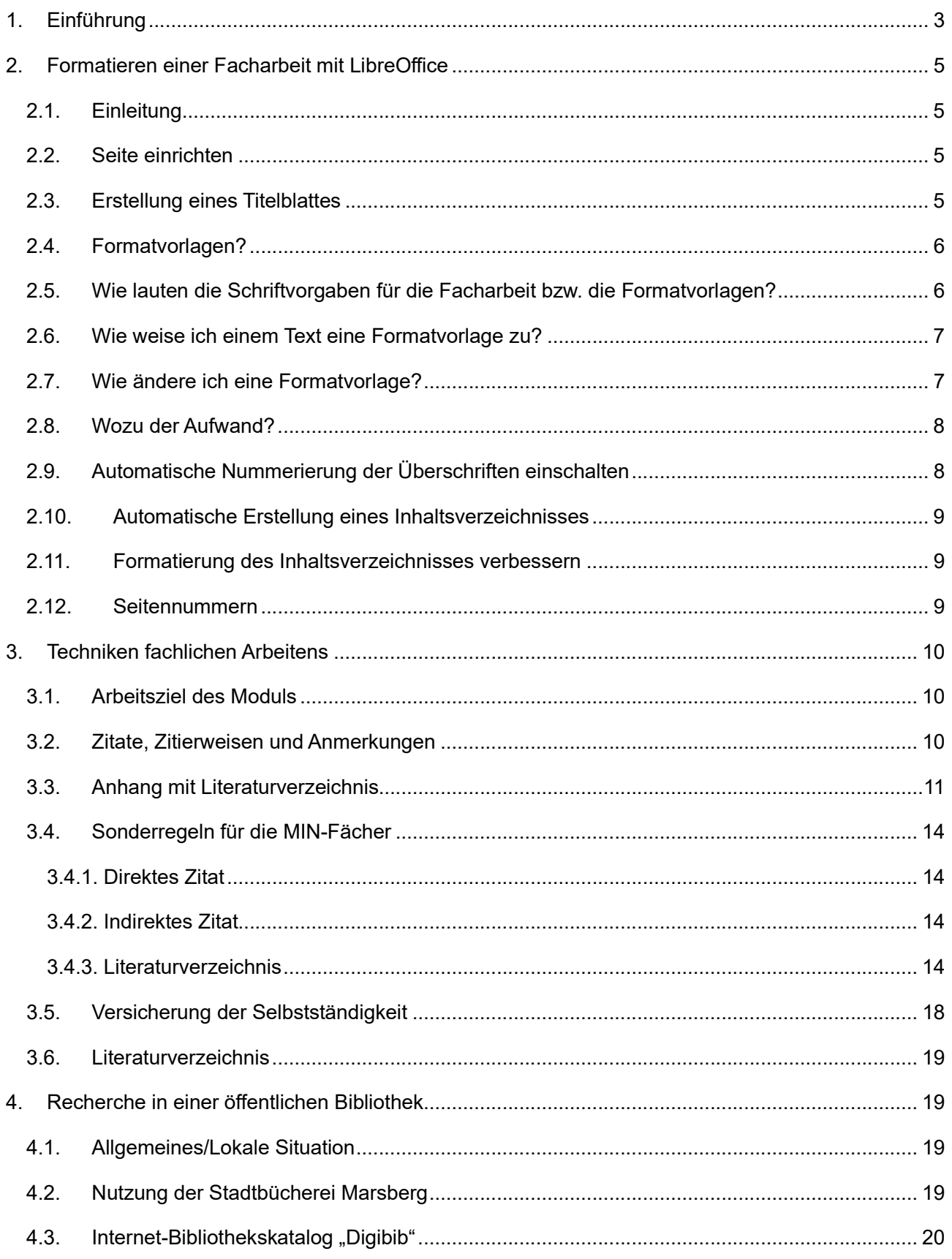

## 1. Einführung

Liebe Schülerinnen und Schüler!

Welchem Zweck dient eigentlich eine Facharbeit? Warum tut die Schule uns das an?

Diese Fragen stehen sicher am Anfang.

Nun, der Hintergrund ist der: Mit dem Abitur erwerbt ihr die Allgemeine Hochschulreife. Die soll euch befähigen, ein wissenschaftliches Studium aufzunehmen. Zunehmend wird allerdings von den Universitäten bemängelt, dass Abiturienten zu wenige der methodischen Voraussetzungen mitbringen, die für ein erfolgreiches Studium notwendig sind. Mit der Facharbeit soll dieses methodische Wissen angelegt und geübt werden.

Ihr steht also jetzt vor der Aufgabe, eine Facharbeit anzufertigen, so wie es das Schulministerium in NRW vorsieht. Dort heißt es:

"In der Qualifikationsphase wird eine Klausur durch eine Facharbeit ersetzt. Facharbeiten dienen dazu, die Schülerinnen und Schüler mit den Prinzipien und Formen selbstständigen, wissenschaftspropädeutischen Lernens vertraut zu machen. Die Facharbeit ist eine umfangreichere schriftliche Hausarbeit und selbstständig zu verfassen. Umfang und Schwierigkeitsgrad der Facharbeit sind so zu gestalten, dass sie ihrer Wertigkeit im Rahmen des Beurteilungsbereichs "Schriftliche Arbeiten/Klausuren" gerecht wird. Die genaueren Modalitäten regelt die Schule."<sup>1</sup>

#### Was heißt das konkret für euch?

Mit der Facharbeit sollt ihr - über den Rahmen eines Referates hinaus – euch zum ersten Mal völlig selbstständig mit einer euch neuen Fragestellung befassen, und zwar "wissenschaftspropädeutisch". Damit ist gemeint, dass ihr Vorkenntnisse erwerben sollt, die euch nach dem Abitur zu einem wissenschaftlichen Studium befähigen.

<sup>1</sup>https://www.schulministerium.nrw.de/docs/Schulsystem/Schulformen/Gymnasium/Sek-II/FAQ-Oberstufe/FAQ14/

Ganz konkret bedeutet das:

- ihr sollt lernen, ein Thema so stark einzugrenzen, dass es im Rahmen der geforderten Seitenzahl zu bewältigen ist,
- ihr müsst euch darin üben, bei der Recherche wissenschaftlich belastbare Quellen von unwissenschaftlichen zu unterscheiden und letztere "links liegen" zu lassen,
- ihr sollt exzerpieren<sup>2</sup> üben und dann eure Ergebnisse aus verschiedenen Quellen zu einem sinnvollen, neuen Ganzen zusammensetzen,
- ihr könnt unterschiedliche wissenschaftliche Methoden kennenlernen und kritisch mit ihnen umgehen lernen,
- ihr müsst die Techniken fachlichen Arbeitens anwenden (die sich je nach Fach auch unterscheiden), also z.B. die Zitiertechniken beherrschen, Fußnoten von Anmerkungen unterscheiden, ein formal richtiges Literatur- und Quellenverzeichnis erstellen,
- ihr sollt eine inhaltlich und formal sinnvolle Gliederung für euer "Forschungsvorhaben" erstellen,
- ihr sollt einen sprachlich und inhaltlich überzeugenden Text verfassen
- und ihr sollt auf der Grundlage der Formatvorlagen die Facharbeit richtig formatieren.

Das hört sich nach einer ordentlichen Menge Arbeit an, für die ihr aber genügend Zeit habt, wenn ihr eine ernsthafte Zeitplanung vornehmt.

Es ist aber auch die Gelegenheit, anstelle einer Klausur, sich in aller Ruhe mit einem Thema zu befassen, das einen ernsthaft interessiert.

Also: Gutes Gelingen und interessante Einsichten bei dieser "wissenschaftspropädeutischen Arbeit"!

<sup>&</sup>lt;sup>2</sup>Aus Textvorlagen etwas herausziehen, "herausklauben"

# 2. Formatieren einer Facharbeit mit LibreOffice

## 2.1. Einleitung

Beim Schreiben von Facharbeiten bzw. wissenschaftlichen Arbeiten im Studium kann man den Computer wie eine Schreibmaschine<sup>3</sup> nutzen und dabei viel Zeit verschwenden oder aber die Automatikfunktionen und Hilfen nutzen, die ein modernes Textverarbeitungsprogramm bietet. Dies zu lernen ist das Ziel dieser Einheit.

Die folgenden Ausführungen beziehen sich auf das Office-Paket LibreOffice, eine hochentwickelte, frei verfügbare Office-Software (Download unter https://de.libreoffice.org). Teilweise sind die hier vorgestellten Arbeitsschritte auf andere Office-Programme wie Microsoft Office übertragbar. Die Liste der Unterschiede würde aber einige Bücher<sup>4</sup> füllen.

## 2.2. Seite einrichten

Zunächst müssen die geforderten Ränder eingerichtet werden. Dazu wählt man den Menüeintrag Format und dann Seite.

Nun wählt man den Reiter Seite (schon wieder …) aus; hier kann man alles belassen – bis auf die Ränder. Diese sollen links auf 3 cm eingestellt werden, rechts, oben auf 2 cm und unten auf 1 cm. Nun drückt man OK.

## 2.3. Erstellung eines Titelblattes

Das Titelblatt könnt ihr in einer separaten Datei erstellen. Dieses sollte auf jeden Fall in der Schrift Arial erstellt werden und folgende Informationen enthalten:

- Titel der Arbeit
- euren Namen
- Schule (Carolus-Magnus-Gymnasium Marsberg)
- den Namen der betreuenden Lehrkraft und das Fach

<sup>&</sup>lt;sup>3</sup>Eine Schreibmaschine ist ein von Hand oder elektromechanisch angetriebenes Gerät, das dazu dient, Text mit Drucktypen zu schreiben und hauptsächlich auf Papier darzustellen.

<sup>&</sup>lt;sup>4</sup>Ein Buch ist nach traditionellem Verständnis eine Sammlung von bedruckten, beschriebenen, bemalten oder auch leeren Blättern aus Papier oder anderen geeigneten Materialien, die mit einer Bindung und meistens auch mit einem Bucheinband (Umschlag) versehen ist.

• Schuljahr

Das Titelblatt kann darüber hinaus noch Bilder oder Fotos enthalten, die einen direkten Bezug zur Arbeit haben.

## 2.4. Formatvorlagen?

Die unterschiedlichen Textteile (eigentlicher Fließtext, Überschriften, ...) dürfen (oder sollen sogar) unterschiedlich formatiert sein, allerdings sollen Textteile gleicher Sorte natürlich gleichartig formatiert sein; sonst kann die Verwirrung mitunter groß sein.

Jeder Textpassage wird am besten schon während des Schreibprozesses eine Formatvorlage zugewiesen (z. B. durch Markieren der entsprechenden Passage nach dem Schreiben), die wesentliche Formatinformationen wie Schrift, Schriftgröße, … enthält, also z.B.

- dem eigentlichen Fließtext die Formatvorlage Textkörper,
- den Überschriften Überschrift 1, Überschrift 2, ...,
- den Bild- und Tabellenunterschriften Beschriftung,
- den Texten in Verzeichnissen (z. B. Inhaltsverzeichnis) Inhaltsverzeichnis Überschrift, Inhaltsverzeichnis 1, Inhaltsverzeichnis 2, …
- den Fußnoten die Formatvorlage Fußnote.

# 2.5. Wie lauten die Schriftvorgaben für die Facharbeit bzw. die Formatvorlagen?

Grundsätzlich sollte in allen Formatvorlagen die Schrift Arial eingestellt werden. Diese sollte – bis auf die folgenden Ausnahmen – die Größe 11 pt haben und den Schriftschnitt Standard verwenden.

#### Ausnahmen:

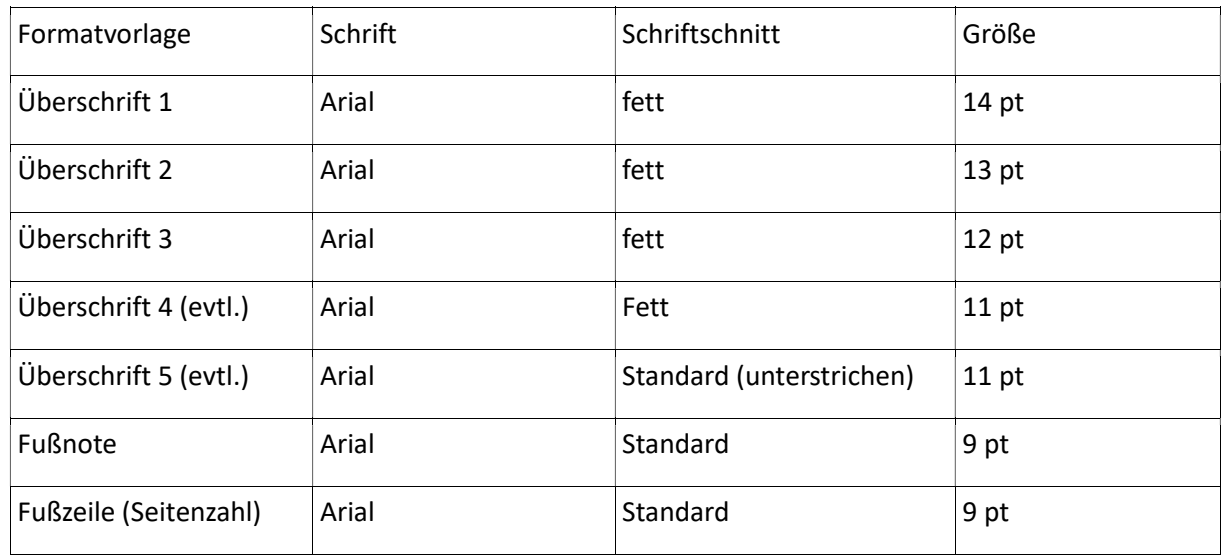

Der eigentliche Text (in der Regel die Formatvorlage Textkörper) soll im Blocksatz formatiert werden, alle anderen Textteile linksbündig. Dies stellt man beim Ändern der Formatvorlagen unter dem Reiter Ausrichtung ein. Außerdem sollte der Zeilenabstand grundsätzlich 1,5 betragen, bei der Fußnote einzeilig. Dies stellt man beim Ändern der Formatvorlagen unter dem Reiter Einzüge und Abstände/Zeilenabstand ein. Wie man eine Formatvorlage ändert, erfährst du in Kapitel 2.7.

## 2.6. Wie weise ich einem Text eine Formatvorlage zu?

LibreOffice weiß nicht (oder jedenfalls nicht immer) automatisch, welche Sorte von Textteil man gerade schreibt oder geschrieben hat. Deshalb muss man Textteilen häufig eine Formatvorlage zuweisen.

Markiere mit der Maus den entsprechenden Textteil, z.B. eine Überschrift.

- Links neben dem Auswahlfeld mit der Schriftart (etwa Arial) gibt es in LibreOffice noch ein Auswahlfeld. Fährt man mit der Maus über dieses Feld, erscheint der Hinweis Absatzvorlage anwenden.
- Wähle hier die entsprechende Formatvorlage aus, etwa Überschrift 2.
- Fertig! Alternativ könnt ihr, wenn ihr z. B. eine Überschrift schreiben wollt, am Anfang der Zeile auf die Formatvorlage schalten.

## 2.7. Wie ändere ich eine Formatvorlage?

In LibreOffice Writer ist alles Geschriebene – wie schon gesagt – einer bestimmten Textsorte, einer so genannten Formatvorlage zugeordnet. Jeder Formatvorlage können unterschiedliche Eigenschaften zugewiesen werden. Das können Schriftart, Schriftgröße, Schriftschnitt (etwa kursiv, fett etc.) sein, aber auch Unterstreichungen, Hintergrundfarbe, Linksbündigkeit, Blocksatz etc.

Um die Formatierung einer bestimmten Formatvorlage zu ändern, gehe folgendermaßen vor:

- Wähle den Menüeintrag Ansicht / Formatvorlagen oder drücke bei Windows-Rechnern die Taste F11, um eine Liste der Formatvorlagen angezeigt zu bekommen.
- Suche die Formatvorlage, etwa Überschrift 2; manchmal ist diese hinter der Kategorie Überschrift versteckt, die man durch einen Klick auf das +-Zeichen aufklappen muss.
- Klicke mit der rechten Maustaste auf Überschrift 2.
- Ändern...
- Wir erhalten ein Fenster mit vielen Einstellmöglichkeiten auf verschiedenen Reitern.
- Um die Schriftart zu ändern, wähle zunächst den Reiter Schrift und ändere in diesem dann entsprechend der Vorgabe (s. o.) die Schriftart.

## 2.8. Wozu der Aufwand?

Bei kürzeren Texten ist es durchaus sinnvoll, die Formatierungen während des Schreibens durch Anklicken und Ändern zu verändern, bei längeren (wissenschaftlichen) (Fach)Arbeiten ist es aber extrem wichtig, Formatvorlagen zu nutzen, da so Ordnung und einheitliche Struktur geschaffen werden. Darüber hinaus muss man für die automatische Erstellung eines Inhaltsverzeichnisses die Formatvorlagen Überschrift 1, Überschrift 2, … benutzt haben.

# 2.9. Automatische Nummerierung der Überschriften einschalten

Leider nummeriert LibreOffice nicht automatisch die Überschriften. Die Nummerierung muss erst eingeschaltet werden:

- Man wählt im Menü Extras, dann Kapitelnummerierung.
- Für jede verwendete Ebene (links 1, 2, 3, …) stellt man nun die dazugehörige Überschrift ein (z. B. Ebene 1, Überschrift 1) und dann Nummer 1, 2, 3 ein.
- Dann OK drücken!

# 2.10. Automatische Erstellung eines Inhaltsverzeichnisses

Da das Programm jetzt "weiß", welche Textpassagen Überschriften sind, kann es vollautomatisch ein Inhaltsverzeichnis erstellen:

- Gehe mit dem Cursor an die Stelle im Text, an der das Inhaltsverzeichnis stehen soll (vor der Einleitung).
- Wählt Menüpunkt Einfügen / Verzeichnisse / Verzeichnisse…
- Wählt beim Typ die Option Inhaltsverzeichnis.
- Drückt OK!

# 2.11. Formatierung des Inhaltsverzeichnisses verbessern

Leider sieht ein so erstelltes Inhaltsverzeichnis nicht besonders schön aus. Da haben die (teilweise ehrenamtlichen) Programmierer von LibreOffice nicht viel Mühe darauf verwendet. So fehlen z. B. auf jeden Fall Leerzeichen zwischen den Kapitelnummern und den Titeln. Das muss geändert werden!

- Klicke mit der rechten Maustaste auf das Verzeichnis, wähle Verzeichnis bearbeiten
- Wähle den Reiter Einträge.
- Hier kannst du für jede Ebene getrennt Struktur und Formatierung bearbeiten. Du solltest auf jeden Fall die erwähnten Leerzeichen eingeben, indem du hinter E# in das Kästchen klickst und ca. 3-5 mal die Leertaste betätigst. Auch andere Abstände können hier feinjustiert werden.
- Wie immer: OK drücken!

# 2.12. Seitennummern

Die Seiten der Arbeit sollten nummeriert werden. Die Seitennummern sollten mittig unten erscheinen. Dazu wählt man den Menüeintrag

• Einfügen / Kopf-/ Fußzeile / Fußzeile / Standard

Dann wählt ihr in der Formatierungsleiste als Textausrichtung zentriert aus und wählt den Menüeintrag Einfügen / Feldbefehl / Seitennummer aus.

# 3. Techniken fachlichen Arbeitens

# 3.1. Arbeitsziel des Moduls

Das Modul "Techniken des fachlichen Arbeitens" dient Übung von Fähigkeiten, die ihr für die Facharbeit benötigt. Folgende Angaben für diese Ausarbeitung wichtig:

- Deckblatt, Inhaltsverzeichnis und Anhang zählen nicht zu den 12 Seiten;
- Anhang mit Abbildungen, Karten, Tabellen usw., die chronologisch durchnummeriert mit Abbildungsunterschriften und Quelle versehen sind (z.B. M2 Bevölkerung Marsberg seit Karl dem Großen, Stadt Marsberg, 2016.)
- Die Struktur des eigentlichen Textes folgt dem allen bekannten Schema Einleitung, Hauptteil und Schluss.
- Im Hauptteil ist auf korrektes Zitieren zu achten (siehe Kapitel 3.2.).
- Der Anhang sollte den in Kapitel 3.3 formulierten Ansprüchen genügen.

# 3.2. Zitate, Zitierweisen und Anmerkungen

In sämtlichen wissenschaftlichen Arbeiten ist es notwendig, korrekt und vollständig zu zitieren. Entscheide

nd ist es dabei, ein Maß zwischen zwei Extremen zu finden: einerseits nicht ein Zitat an das andere zu reihen, andererseits sehr wohl zu erkennen, dass fremdes Material verwendet wird und dieses geschützt werden muss. Dieses Zitieren ist genau geregelt, denn es geht um:

- Genauigkeit
- Nachprüfbarkeit
- Respekt vor dem geistigen Eigentum anderer.

Prinzipiell gibt es zwei unterschiedliche Zitierweisen: direkte und indirekte Zitate. Direkte Zitate sind wörtlich wiedergegebene Auszüge aus einem fremden Text, indirekte Zitate stellen fremdes Gedankengut in eigenen Worten dar. Direkte Zitate müssen nach THEISEN "buchstaben- und zeichentreu erfolgen"<sup>5</sup> und sie müssen in Anführungszeichen gesetzt werden. Hier gibt es zwei Möglichkeiten:

<sup>5</sup>Theisen, Manuel R.: ABC des wissenschaftlichen Arbeitens. München 1993. S. 79

- Das umfangreiche Textzitat (in sich geschlossen als Satz oder als Folge von Sätzen wiedergegeben; sollte nicht zu häufig eingesetzt werden, da es die Eigenleistung schmälert).
- Die Einbindung eines Teilzitates erfolgt in eigenen hinführenden oder erläuternden Sätzen.

Der Nachweis des Zitates erfolgt in Form einer Fußnote; die ausführlicheren Angaben finden sich im Literaturverzeichnis am Ende der Arbeit.

Indirekte Zitate stehen nach THEISEN "niemals in Anführungszeichen und werden durch einen Fußnotenvermerk im Text gekennzeichnet, die Fußnote selbst muss mit einem vgl. (= vergleiche) beginnen."<sup>6</sup> Sie fassen das Gelesene meist stark zusammen und sind in der Regel in indirekter Rede, also im Konjunktiv, verfasst.

Anmerkungen sind prinzipiell Fußnoten. Laut BRAUCKMANN wird eine hochgestellte Zahl angefügt und am Fuß der Seite die Belegstelle angegeben.<sup>7</sup>

Neben den Zitaten können Definitionen oder weitere Literaturhinweise in Fußnoten erscheinen. Laut THEISEN gehört in eine Anmerkung eine wichtige Ergänzung, die zum Verständnis der Arbeit nicht notwendig, jedoch hilfreich ist.

## 3.3. Anhang mit Literaturverzeichnis

Der Anhang gehört zu den verführerischsten Teilen bei seitenlimitierten Arbeiten. Hat man zu viel geschrieben und macht sich nicht die Mühe des Kürzens, kommen diese Aspekte kurzerhand in den Anhang. Dies ist jedoch nicht zulässig. THEISEN schreibt: "Inhaltlich darf in einem Anhang nur stehen, was nicht zwingend zum Text gehört. Der Text einer Arbeit darf nicht unter dem Begriff Anhang fortgesetzt werden."<sup>8</sup> Der Anhang dient dazu, den Hauptteil übersichtlich zu halten. Er kann "für die Argumentation wichtige Materialien aufnehmen, wenn sie die Lesbarkeit des eigentlichen Textes behindern."<sup>9</sup> In ihn gehören z. B. bei Befragungen die Fragebögen, statistisches Material, ethologische Beobachtungsbögen, Rechenbeispiele bei mathematischen und statistischen Auswertungen, Versuchsdaten, die nicht zentral wichtig sind, Anordnungen von Geräten, Schaltskizzen, evtl. Versuchsaufbauten, Landkarten und Lagepläne.

Große Sorgfalt sollte man bei der Zusammenstellung des Literaturverzeichnisses walten lassen. Es entsteht während der Arbeit parallel zum Text. Ratsam erscheint, sich bei der Verwendung von Informationsmaterial immer sämtliche Angaben sofort zu notieren und sie am besten unverzüglich in

 $6$ ebd.

<sup>&</sup>lt;sup>7</sup>vgl. Brauckmann, Werner: Facharbeit. Berlin 2010. S. 111.

<sup>8</sup>ebd.

<sup>9</sup>Poenicke, Klaus: Die schriftliche Arbeit. München 1989. S. 12.

den Computer einzugeben. Dies verhindert, dass man am Ende wichtige Angaben zur Literatur nicht mehr besitzt.

Das Literaturverzeichnis sollte nicht mehr als drei bis vier Unterpunkte aufweisen:

- Bücher
- Zeitungs- und Zeitschriftenaufsätze
- sonstige Quellen, z. B. Broschüren etc.
- Internetadressen

Das Literaturverzeichnis ist grundsätzlich alphabetisch geordnet; damit die Fundstelle überprüfbar ist, wird angeben:<sup>10</sup>

Name des Autors, Vorname: Titel. Untertitel (falls vorhanden). Verlagsort Jahreszahl.

Mai, Manfred: Geschichte der deutschen Literatur. Weinheim und Basel 2001.

Oft sind aber noch viele weitere Angaben zu machen: Handelt es sich um eine Übersetzung, eine neue Auflage, ist sie verändert, ist das Buch in einer Reihe erschienen?

- Name des Autors, Vorname: Titel. Untertitel (Angaben zur Übersetzung). Auflage (ab der 2. Auflage), Jahreszahl. Verlagsort Jahreszahl der Erstausgabe. (= Reihe).
- Diesner, Hans Joachim: Kriege des Altertums. Griechenland und Rom im Kampf um den Mittelmeerraum. 5. Auflage 1990. Berlin 1971 (= Kleine Militärgeschichte; Kriege).

Duby, Georges: Die Frau ohne Stimme. Liebe und Ehe im Mittelalter (aus dem Französischen von Gabriele Ricke und Ronald Voullié). Berlin 1989 (= Kleine Kulturwissenschaftliche Bibliothek, hg. von Ulrich Raulff).

<sup>10</sup>Beispiele nach: Brauckmann, Werner: Facharbeit. Berlin 2010. S. 112f.

Gibt es mehrere Autoren, trennt man sie per Schrägstrich oder fügt "u. a." (= und andere) an:

Schnack, Dieter / Neutzling, Rainer: Kleine Helden in Not. Jungen auf der Suche nach Männlichkeit. Vollständig überarbeitete Neuausgabe, 2000. Reinbek 1990.

Handelt es sich um Herausgeber, etwa in einem Sammelband, setzen Sie hinter den oder die Namen: (Hg.).

Blauem, Andreas (Hg.): Ketzer, Zauberer, Hexen. Die Anfänge der europäischen Hexenverfolgungen. Frankfurt a. M. 1990.

Ist der Beitrag, aus dem Sie zitieren, in einem Sammelband oder einer Zeitschrift oder Zeitung erschienen, wird der Beitragstitel in Anführungszeichen gesetzt:

Winkels, Hubert: "Gleiten und Stottern. Zwei Paradigmen der Mediennutzung". In: Niltisch, Jochen (Hg.): Mediengenerationen. Frankfurt a. M. 1997. S. 130-150.

Ist der Beitrag aus einer Zeitschrift, gibt man die Bandnummer und das Erscheinungsdatum an: Schmidbauer, Wolfgang: "Die Helden der Tagträume". In: Kursbuch 138. (1999), S. 76-87.

Ist der Beitrag aus einer Zeitung, muss man das Erscheinungsdatum ergänzen:

Kaiser, Karl: "Wie das Internet die Weltpolitik verändert. Diktaturen werden es schwerer haben, und die Prägekraft der Territorialstaaten wird abnehmen". In: Frankfurter Allgemeine Zeitung, 10. Januar 2001, S. 8.

Da Internet-Quellen manchmal eine bedauerlich kurze Halbwertszeit besitzen, sollten sie der Arbeit ausgedruckt oder auf einer CD gespeichert hinzugefügt werden.<sup>11</sup> Die Fundstelle im Internet muss dabei genau nachgewiesen werden:

Enste, Stefan: "Kannibalen in Westfalen? Zur Deutung nachpaläolithischer Höhlennutzung". URL: www.bilsteinhoehle.de/Urgeschichte.htm (Stand 23. Februar 2003).

<sup>11</sup>weitere Angaben: http://de.wikipedia.org/wiki/Zitieren\_von\_Internetquellen

#### 3.4. Sonderregeln für die MIN-Fächer<sup>12</sup>

In Abschnitt 5.2 wurde bereits auf die Notwendigkeit der Verwendung von Zitaten und die beiden unterschiedlichen Zitierweisen eingegangen, nämlich die direkten und indirekten Zitate. Auch in den MIN-Fächern werden direkte (eher selten) oder indirekte Zitate (der häufigere Fall) verwendet. Das indirekte Zitat ist etwas anders aufgebaut und bei beiden wird der Bezug zur Quelle anders dargestellt.

#### 3.4.1. Direktes Zitat

Am Ende des wörtlichen Zitates wird der Verweis auf die Quelle in eckige Klammern gesetzt. Die Kurzbezeichnung und die eckigen Klammern werden dabei automatisch eingefügt, nachdem ein Neueintrag erzeugt oder ein bestehender Eintrag ausgewählt wurde, siehe dazu den übernächsten Abschnitt:

"... die Gültigkeit gezeigt." [Bac82]

Im Literaturverzeichnis findet sich dann die vollständige Quellenangabe einschließlich der Seitenzahl(en) gemäß den Ausführungen in Abschnitt 5.3 sowie den noch folgenden Ergänzungen. Eine zusätzliche Quellenangabe als Fußnote erfolgt nicht.

Werden aus der gleichen Quelle unterschiedliche Inhalte zitiert, so erfolgt die Angabe der Seite direkt hinter dem Zitat in der Form ([Bac82], S. 17) und an einer anderen Stelle beispielsweise ([Bac82], S. 29). Damit entfällt dann die Seitenangabe im Literaturverzeichnis.

#### 3.4.2. Indirektes Zitat

Erfolgt nur ein Verweis auf eine oder mehrere Quellen (z.B. Entlehnung, indirektes Zitat, Paraphrase) wird dieses in Klammern durch die Worte "aus" oder "siehe auch" eingeleitet und mit der/den Quellenkurzbezeichnung/en in eckigen Klammern abgeschlossen. Die Seitenzahlen werden wieder im Literaturverzeichnis angegeben.

...sind folgende Beweise des Satzes des Pythagoras bis heute bekannt (aus [Blu97] S. 12):

...sind folgende Beweise des Satzes des Pythagoras bis heute bekannt (aus [Blu97], Blu97], Blu97 ]):

Eine zusätzliche Quellenangabe als Fußnote erfolgt nicht.

#### 3.4.3. Literaturverzeichnis

Wie wird nun technisch in LibreOffice ein Literaturverzeichniseintrag erzeugt? Es gibt grundsätzlich zwei verschiedene Methoden bei LibreOffice ein Literaturverzeichnis zu erzeugen: entweder werden

<sup>12</sup>MINT steht hier für Mathematik, Informatik und Naturwissenschaften.

die Einträge mit in das Dokument gespeichert, oder aber in einer separaten Datenbank. Wenn dann aber an einem anderen Rechner weitergearbeitet wird, muss auch die Datenbank mit kopiert werden, also immer zwei Dateien. Hier wird nur die Methode vorgestellt, bei der die Datenbank im Dokument integriert wird, so dass nur mit einer Datei umgegangen werden muss.

#### 3.4.3.1. Literaturverzeichniseintrag erzeugen

Im laufenden Text am Ende des Zitats Einfügen → Verzeichnis → Literaturverzeichniseintrag anklicken, Aus Dokumentinhalt auswählen und auf NEU klicken.

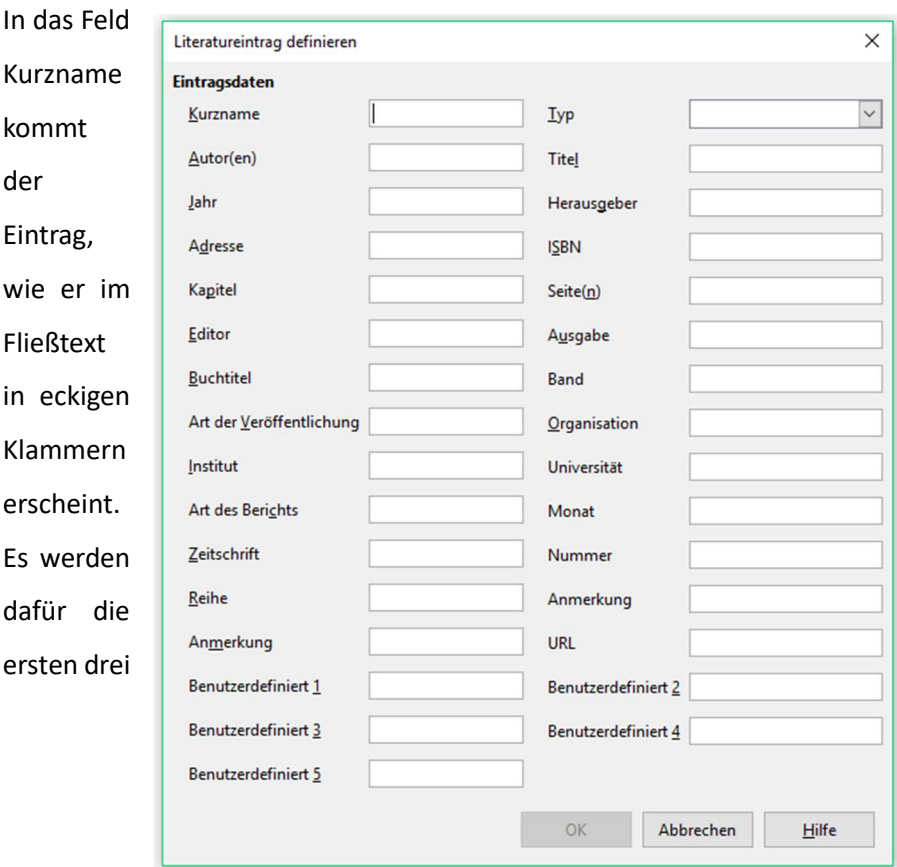

Abbildung 1: Felder, die LibreOffice zur Definition eines Literatureintrages zur Verfügung stellt.

Buchstaben des Nachnamens des Autors sowie die letzten beiden Ziffern des Erscheinungsjahres verwendet (Beispiel: Herbert Verfölkte 2010 als [Ver10]). Bei mehreren Autoren werden nur die Anfangsbuchstaben der Nachnamen (in Großbuchstaben) und die zweistellige Jahreszahl verwendet, (Beispiel: Max Born und Albert Einstein 1930 als [BE30]). Denkbar sind damit auch mehr als drei Großbuchstaben bei entsprechend vielen Autoren.

Danach werden die weiteren benötigten Felder gemäß den Ausführungen in Abschnitt 5.3 ausgefüllt. Dabei müssen einige Einschränkungen in LibreOffice beachtet werden, die in der Tabelle dargestellt sind. Am Ende der Eingabe wird mit OK bestätigt und dann noch im Dialog Literaturverzeichniseintrag einfügen auf Einfügen und dann auf Schließen die Eingabe abgeschlossen und an der Fließtextstelle

wurde die Literaturangabe mit der Kurzbezeichnung erzeugt. Damit ist der Eintrag abgeschlossen und der komplette Literatureintrag wird unsichtbar im Dokument mit abgespeichert, sodass die einzelnen Infos für das Literaturverzeichnis am Ende bereitstehen. Eine Bearbeitung des Eintrages ist später jederzeit möglich.

Falls die Quelle schon einmal erfasst wurde, kann sie direkt aus der Auswahlliste unter Kurzbezeichnung ausgewählt werden und dann über Einfügen und Schließen eingefügt werden, sie erhält dann auch die gleiche Kurzbezeichnung.

#### 3.4.3.2. Literaturverzeichnis im Anhang

#### 3.4.3.2.1 Abbildungen, Diagramme und Tabellen

Statt langer Texte können viele Informationen in Abbildungen, Diagrammen und Tabellen sehr kompakt und übersichtlich im Anhang dargestellt werden. Die Inhalte der Objekte werden dann im Text ganz

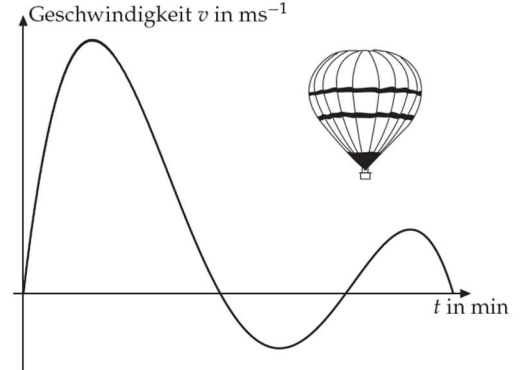

Abbildung 2: Fahrt eines Heißluftballons, Darstellung der

Geschwindigkeit über die Zeit.

oder teilweise "verwendet", folglich werden die Objekte direkt in den Text platziert und sollten angemessen groß und, bei kopierten oder eingescannten Abbildungen, deutlich erkennbar sein. Zu kleine Abbildungen aus dem Internet, auf Größe gebracht, eignen sich somit nicht. Falls es keine alternativen Abbildungen gibt, muss entweder darauf verzichtet oder durch eine eigene Darstellung ersetzt werden. Die Objekte erhalten jeweils eine kurze Bildunterschrift (Rechtsklick auf Objekt → Beschriftung einfügen).

Es kann noch beeinflusst werden, ob die Objekte von Text umschlossen werden oder aber als "abgesetztes" Objekt erscheint, d.h. der Text endet oberhalb und setzt sich unterhalb fort (Rechtsklick auf Objekt  $\rightarrow$  Eigenschaften). Wie bei den Zitaten sind auch bei Abbildungen, Diagrammen und Tabellen die Quellen anzugeben.

Darüber hinaus können im Anhang ergänzende Materialien angefügt werden. Das sollte aber eher sparsam erfolgen, insbesondere dann, wenn sich in der Arbeit auf den Anhang bezogen wird, um das Hin- und Herblättern zu minimieren.

Abbildungen, Diagramme und Tabellen zählen nicht zum Fließtext und sind somit auch nicht Bestandteil des 12 Seiten umfassenden reinen Textes, die als Anforderung an die Facharbeit gestellt werden.

#### 3.4.3.2.2. Formeln

Sehr häufig treten in den MIN-Fächern Zahlen mit Einheiten und einzelne Formeln auf, es können sogar ganze Rechnungen und Reaktionsketten dargestellt werden. Zur Darstellung gibt es Vorgaben, die einzuhalten sind. Vieles davon setzt der Formeleditor in LibreOffice Writer bereits korrekt um, teilweise muss aber noch nachgebessert werden. Für die Arbeit mit dem Formeleditor muss gerade am Anfang Zeit investiert werden, damit das Ergebnis auch ansprechend aussieht. Darüber hinaus dauert es zu Beginn einfach sehr lange, eine umfangreichere Formel zusammenzuklicken und nachzuarbeiten oder gar eine komplette äquivalente Umformung über mehrere Zeilen korrekt ausgerichtet darzustellen. Daher sollte mit den Formeln rechtzeitig vor der Abgabe begonnen werden.

Die Leistungsfähigkeit der Formeleditoren hat in den letzten Jahren deutlich zugenommen, dennoch werden auch in der heutigen Zeit insbesondere in der Wissenschaft vor allem in Mathematik und Physik alternative Textverarbeitungsprogramme eingesetzt, die deutlich leistungsfähiger im Umgang mit Formeln sind (z.B. LaTeX). Diese Programme erfordern aber einen sehr hohen Einarbeitungsaufwand, sodass sie für eine Facharbeit nicht geeignet sind.

Formeln werden in LibreOffice über Einfügen  $\rightarrow$  Objekt  $\rightarrow$  Formel eingegeben.

• Buchstaben, die für Variablen, Parameter oder Funktionen stehen, werden kursiv gesetzt.

 $E = mc^2$ 

• Funktionen, die einen festen Namen tragen, werden aufrecht, also nicht kursiv, gesetzt.

 $sin(x)$ 

• Einheiten schreibt man immer aufrecht, zwischen der Zahl und der Einheit kommt ein Leerzeichen. Im Fließtext kann bei Zahl und Einheit auf das Einfügen einer Formel verzichtet werden, es darf aber kein Umbruch zwischen Zahl und Einheit erfolgen. Dazu sollte dann ein geschütztes Leerzeichen (Einfügen → Formatierungszeichen → Geschütztes Leerzeichen oder Strg-Umschalt-Leer) verwendet werden. Im Formeleditor wird Text durch Anführungszeichen "cm" aufrecht gesetzt.

1cm

• Eine Sonderbehandlung erfährt das Gradzeichen °: als Einheit bei einem Winkel steht es direkt nach der Zahl, ohne ein Leerzeichen, im Formeleditor eingegeben als "23°"; bei Temperaturen steht das °-Zeichen bei dem Buchstaben der Temperaturskala und zwischen Zahl und Einheit ist ein Leerzeichen, 23 °C.

 $\alpha = 23^{\circ}T = 23^{\circ}C$ 

• Griechische Symbole können nach Öffnen des Formeleditors über Extras → Symbole aus einer Liste ausgewählt oder aber über eine spezielle Schreibweise (geht bei häufigem Gebrauch schneller als auswählen) angegeben werden, %alpha %beta %gamma ergibt

αβγ.

Falls sich die Formel, obwohl abgesetzt, in einem zusammenhängenden Satz befindet, treten auch die notwendigen Satzzeichen in der Formel auf.

• Bezeichner für mathematische Konstanten (Kreiszahlπ, Eulersche Zahl e) schreibt man aufrecht, naturwissenschaftliche und technische Konstanten (Lichtgeschwindigkeitc, Gravitationskonstante  $q$ ) dagegen kursiv.

 $\pi = 3.14c = 300.000$ kms<sup>-1</sup>

• Chemische Elemente oder Teilchenbezeichnungen werden einschließlich der Indizes immer aufrecht gesetzt.

 $2H_2 + O_2 = 2H_2O$ 

#### 3.5. Versicherung der Selbstständigkeit

Bei der Facharbeit in der Q1 ist die folgende Seite für die Erklärung zur selbstständigen Abfassung des Schülers vorgesehen. Diese dient dem Urheberschutz und soll noch einmal deutlich machen, dass geistiges Eigentum und fremde Hilfestellungen wertgeschätzt werden müssen und erwähnenswert sind.

Der Text der Versicherung lautet:

Ich versichere, dass ich die Arbeit ohne fremde Hilfe angefertigt und nur die im Literaturverzeichnis angegebenen Quellen und Hilfsmittel benutzt habe.

Diese persönliche Erklärung des Schülers muss selbstverständlich unterschrieben sein (keine kopierte Unterschrift).

## 3.6. Literaturverzeichnis

Brauckmann, Werner: Facharbeit. Pocket Teacher ABI – Kompaktwissen Oberstufe. 2. Auflage. Berlin 2010.

Poenicke, Klaus: Die schriftliche Arbeit. Duden. 2. Auflage. München 1989.

Theisen, Manuel René: ABC des wissenschaftlichen Arbeitens. München 1993.

# 4. Recherche in einer öffentlichen Bibliothek

## 4.1. Allgemeines/Lokale Situation

Die professionelle Literaturbeschaffung über eine öffentliche Bibliothek wird in diesem Modul beispielhaft anhand der Stadtbücherei Marsberg – zu der eine langjährige Kooperation des Carolus-Magnus-Gymnasiums (CMGs) besteht – erlernt.

Aufgrund der räumlichen Nähe, des für ländliche Verhältnisse umfangreichen Inventars und der nationalen und internationalen Vernetzung in Bibliotheksverbünden, eignet sich die Stadtbücherei Marsberg ideal, um die Schülerinnen und Schüler auf spätere Literaturrecherchen im Studium und im Privatleben vorzubereiten.

Die kompetenten Bibliothekarinnen weisen die Schülerinnen und Schüler in die Nutzung der Bestandsbibliothek und in die Internetrecherche mit anschließender Fernleihe ein. Hierzu wird der öffentliche Internet-Bibliothekskatalog "Digibib" eingesetzt (http://www.digibib.net/Digibib). Die anschließende Vertiefung erfolgt durch einen Online-Workshop in den Computerräumen des CMGs.

#### 4.2. Nutzung der Stadtbücherei Marsberg

- Der Nutzer muss vor Ort einen Bibliotheksausweises beantragen.
- Die Nutzung der Stadtbibliothek ist für Jugendliche bis 18 Jahren kostenfrei.

• Kontakt und Öffnungszeiten:

Stadtbibliothek Marsberg, Bahnhofstraße 11, 34431 Marsberg, Telefon: 02992/3077.

Montag 14:30–18:00 Dienstag 11:00–13:00, 14:30–18:00 Mittwoch 14:30–19:00 Donnerstag 11:00–13:00, 14:30–18:00 Freitag 14:30–18:00 Samstag 11:00–13:00

Stand: 03\_2020

# 4.3. Internet-Bibliothekskatalog "Digibib"

- Die Recherche in der "Digibib" ist von jedem internetfähigen Rechner möglich und schließt Bibliothekskataloge und Literaturdatenbanken weltweit ein.
- Die entsprechende Literatur kann über die Stadtbücherei Marsberg bezogen werden

(2,50 €/Fernleihe).